## **Controle de Estoque Como consultar Inscrição Estadual (IE) no SINTEGRA**

Como consultar Inscrição Estadual (IE) no SINTEGRA

Para consultar uma Inscrição Estadual (IE) no SINTEGRA, siga os passos:

1 - Acesse o site do SINTEGRA:

<http://www.sintegra.gov.br/>

2 - No Mapa do Brasil exibido, clique sobre o Estado (UF) onde a IE está cadastrada, ou na lista de Estados à direita:

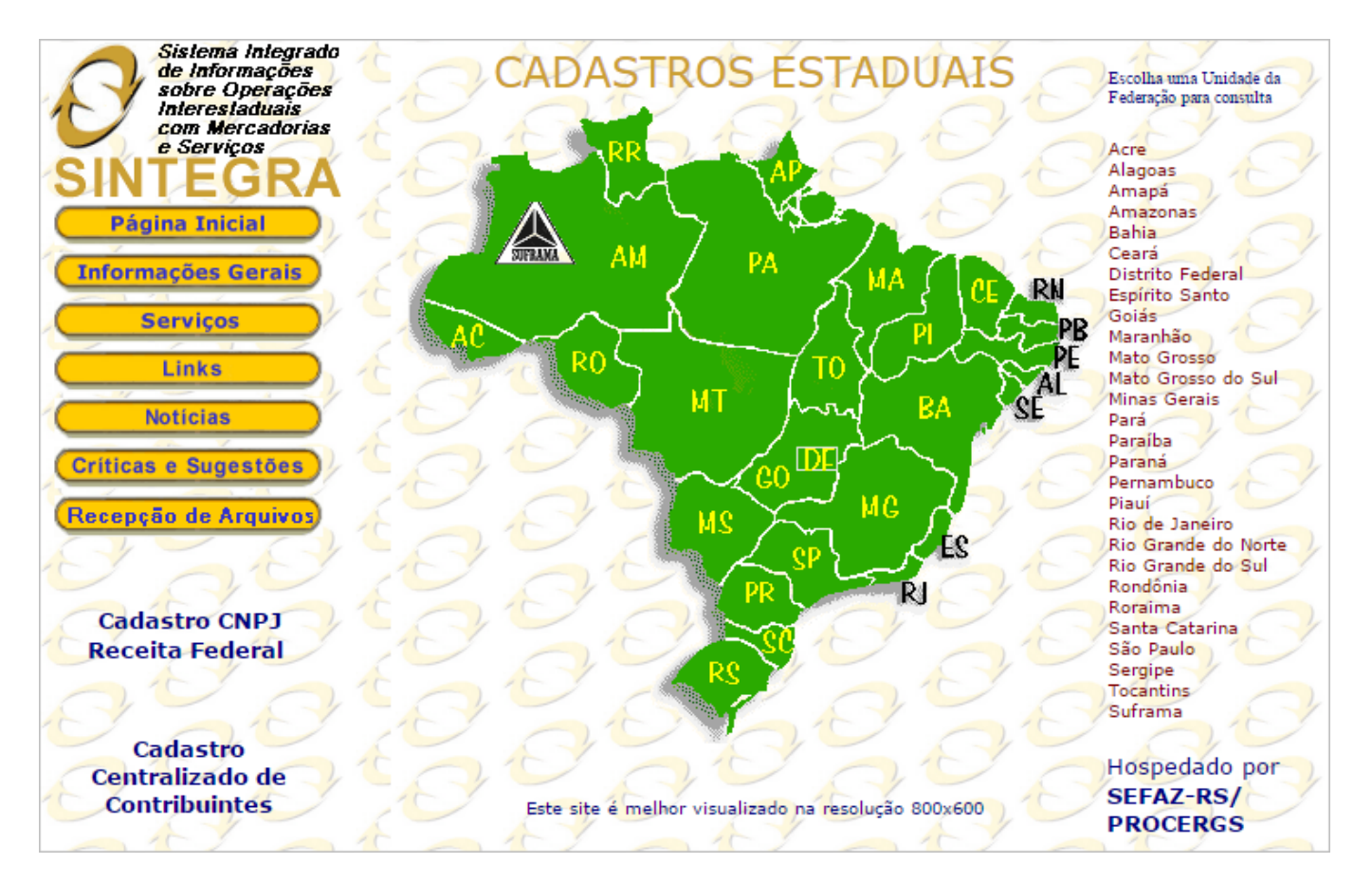

3 - Será exibido uma página para consulta usando a CCE (IE), CNPJ ou CPF.

Exemplo para Consulta no Estado de São Paulo (SP) usando a CNPJ:

## **Controle de Estoque**

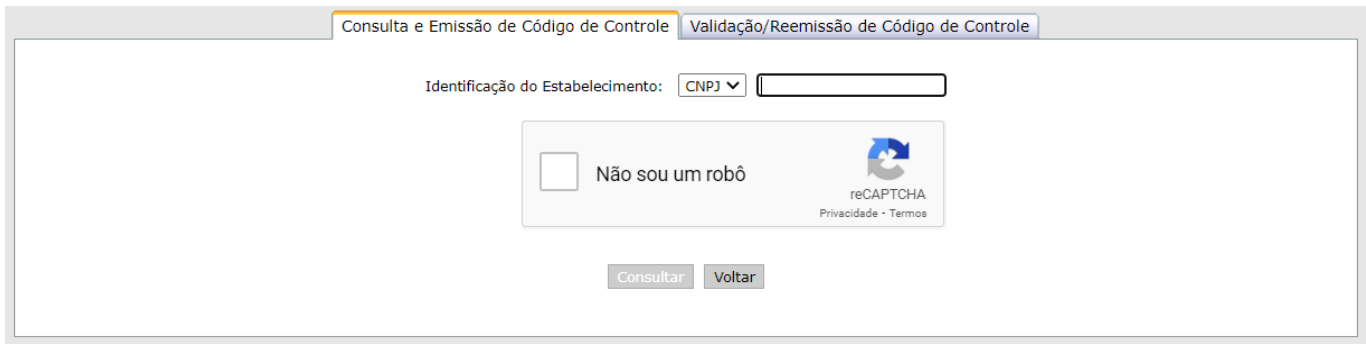

- Informe o CNPJ e marque a opção **Não sou um robô**;
- Clique em **Consultar.**

4 - Em seguida, será exibida as informações do cadastro.

Exemplo:

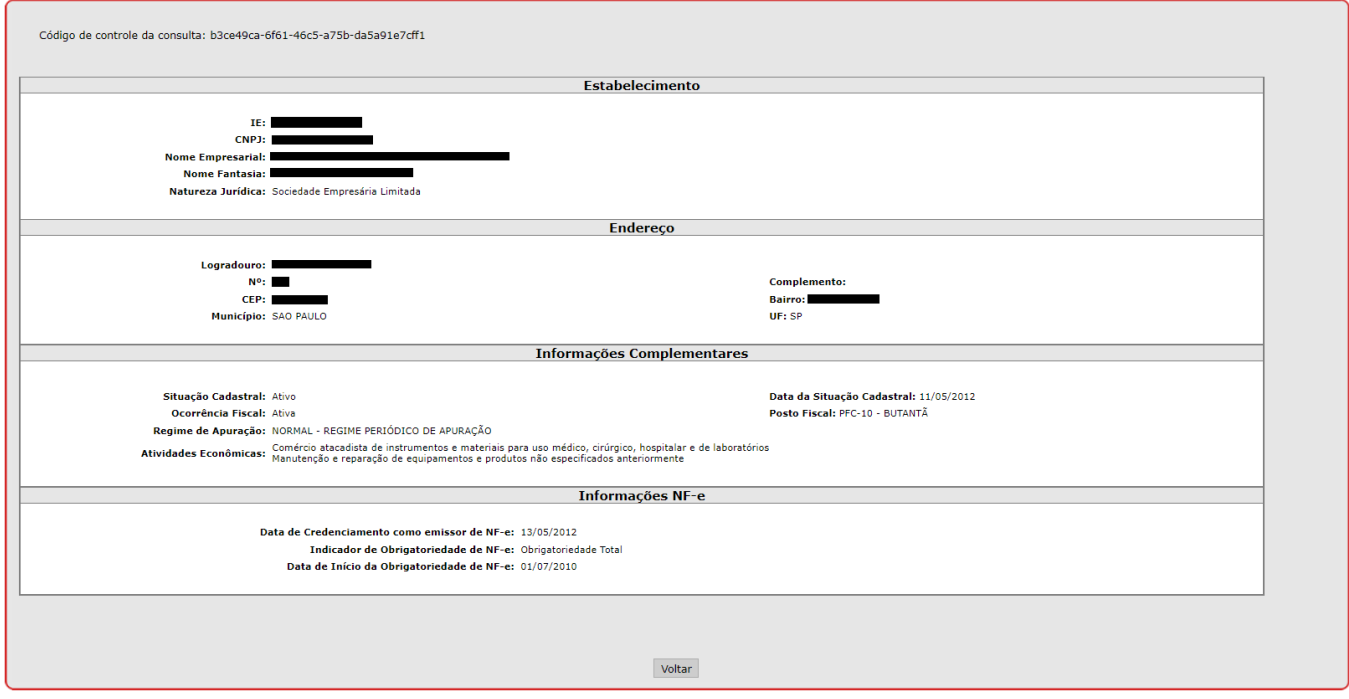

Muita atenção há situação cadastral. Caso esteja baixada conforme exemplo abaixo, no cadastro de empresa precisa estar escrito **ISENTO.**

**Informações Complementares** 

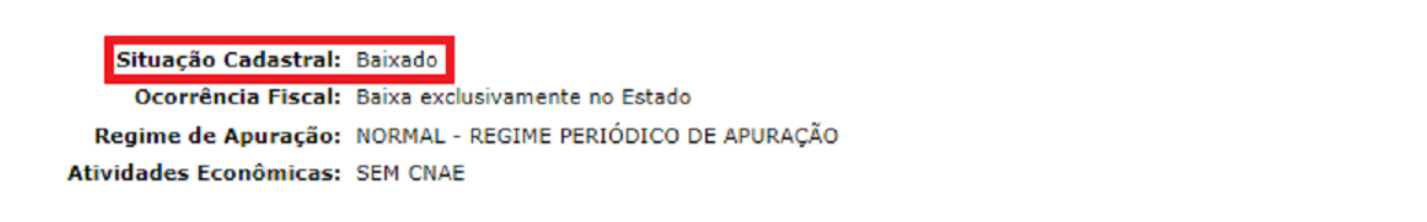

## **Controle de Estoque**

ID de solução único: #1032 Autor: : Minf Última atualização: 2023-04-13 23:21

> Página 3 / 3 **(c) 2024 Minf <suporte@minf.com.br> | 20/05/2024 17:49** [URL: https://faq.minf.com.br/index.php?action=faq&cat=2&id=33&artlang=pt-br](https://faq.minf.com.br/index.php?action=faq&cat=2&id=33&artlang=pt-br)